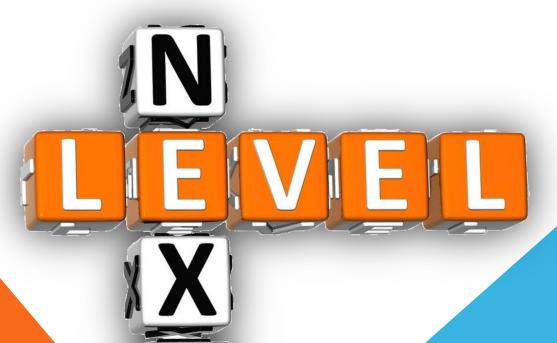

# STREAMLINE YOUR JOB PROCESSING

2015 DDI USER GROUP MEETING MAY 19<sup>TH</sup>-20<sup>TH</sup>

### **OVERVIEW**

- Who is using Job Processing?
- Why Consider Using Job Processing?
- Review Common Jobs
- Setting Up Your Calendar
- Setting Up Job Processing
- Year End Processing
- Questions?

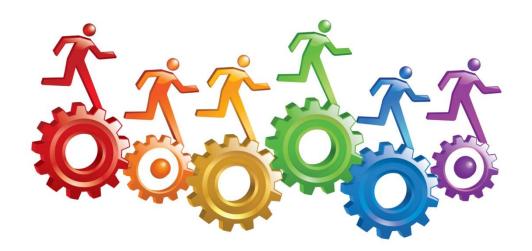

### WHO IS USING JOB PROCESSING?

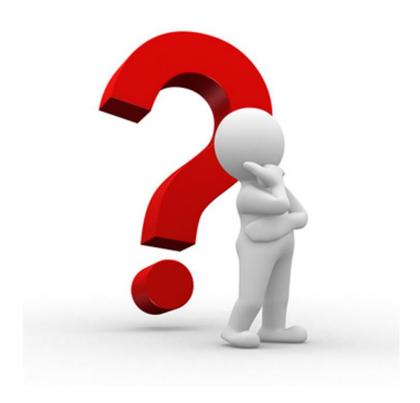

### WHY CONSIDER USING JOB PROCESSING?

It's fast!

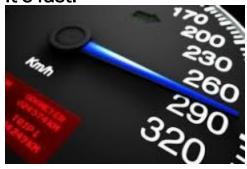

It is easy

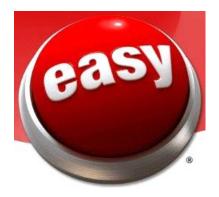

No forgotten processes!

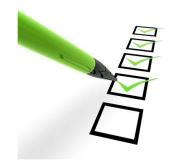

### **COMMON JOBS**

- IL219 Print Maturity Extensions
- AP33 Voucher Listing
- AP20 and CW04 Create and print checks
- CW33 Generate AP EFT
- FW20 Posting
- IL665 Loan Payment Due Processing
- IL227 Print Investment Notes
- IL289 Investment Statements

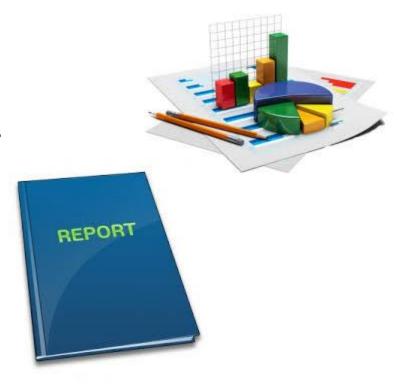

### SETTING UP YOUR CALENDAR

#### Supervisor Menu→ System Administration → Calendar → Default:

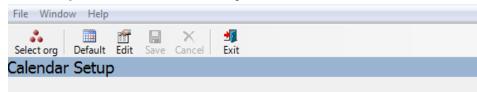

| ← ← February 2015 → → → → → → → → → → → → → → → → → → → |          |                            |           |    |                       |          |
|---------------------------------------------------------|----------|----------------------------|-----------|----|-----------------------|----------|
| Sunday                                                  | Monday   | Tuesday                    | Wednesday |    | Friday                | Saturday |
| 1<br>MB                                                 | 2<br>WB  | 3                          | 4         | 5  | 6<br>WE,FIN           | 7        |
| 8                                                       | 9<br>WB  | 10                         | 11        | 12 | 13<br>WE,15TH,IN<br>S | 14       |
| 15                                                      | 16<br>HD | 17<br>WB,MON,16<br>TH,17TH | 18        | 19 | 20<br>WE              | 21       |
| 22                                                      | 23<br>WB | 24                         | 25        | 26 | 27<br>WE              | 28<br>ME |
|                                                         |          |                            |           |    |                       |          |

- \*MB = Month Beginning always on the first calendar day of the month
- \*ME = Month Ending always on the last calendar day of the month
- \*WB/WE = Week Beginning/Ending
   always on the first business day
  of the week
- \*Common Date Codes: MON, TUE, WED, THU, FRI, 15<sup>th</sup>, 17<sup>th</sup>, PREEOM, EOM
- \*Special Notes: If multiple date codes are on one date, use a "," to separate. Do <u>not</u> put a space.
- \*Correct: WE,ME Incorrect: WE, ME
- \*Calendars can be completed as far in advance as needed.

### **SETTING UP JOB PROCESSING**

- What programs do you need to run on a daily, monthly, quarterly basis?
- Contact DDI Support to verify that you have your jobs running in the correct order
- Supervisor Menu → System Administration → Jobs

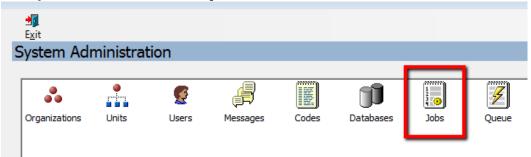

Click above where the new process should go → New

### **SETTING UP JOB PROCESSING (CONT)**

Click above where the new process should go → New

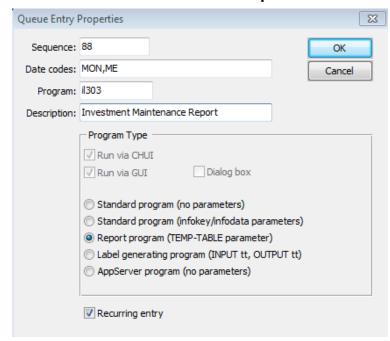

### **SETTING UP JOB PROCESSING (CONT)**

On the job maintenance screen, click on the job that was just created and click the Setup button to set parameters. Click on the Calendar icon and select the desired date.

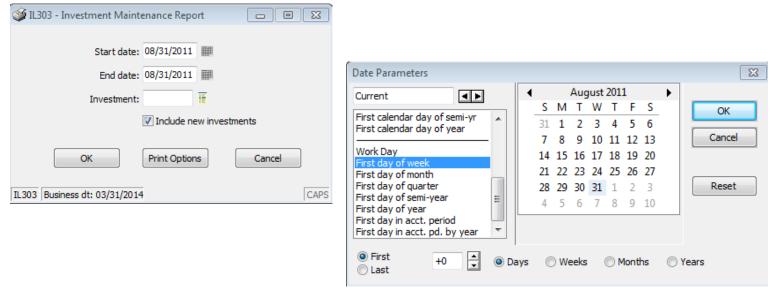

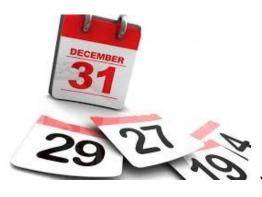

### YEAR END PROCESSING

Section 1: **Calendar Year End Instructions** 

Section 2: Fiscal Year End

Section 3: 1099's, Year End Tips, Backups, FAQ

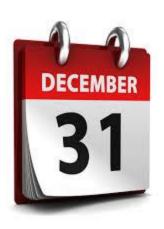

### **SECTION 1: CALENDAR YEAR END INSTRUCTIONS**

NOTE: A MAJORITY OF THESE STEPS CAN BE COMPLETED IN ADVANCE!

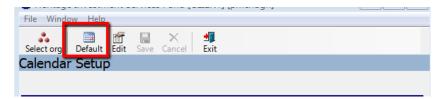

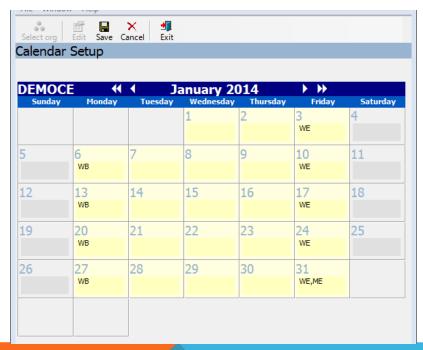

Go to the Supervisor Menu → System

Administration → Click the Calendar Icon →

Default. Then click Save. Then click edit

and add any custom/unique Jobs for your

organization to the calendar.

Enter your job processing codes in each month of your calendar.

Warning: If multiple date codes are on one date, use a "," to separate. Do not put a space.

Correct Example: WE,ME Incorrect Example: WE, ME

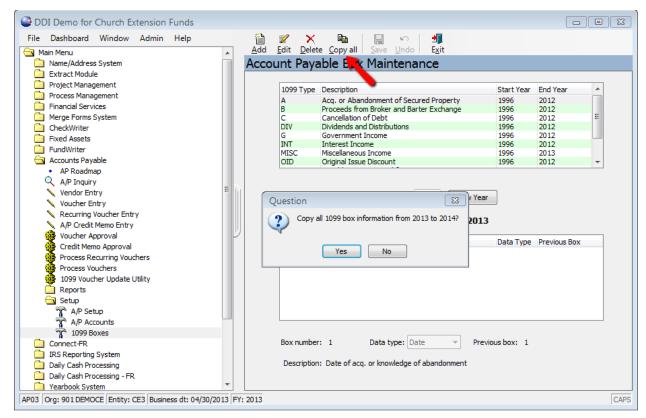

Go to the Accounts
Payable Menu → Setup
→ 1099 Boxes.

Then click the "Copy All" button. Then click "Yes" to Copy all 1099 box information from 2014 to 2015.

Note: This Step <u>can be</u> completed weeks prior to Month End.

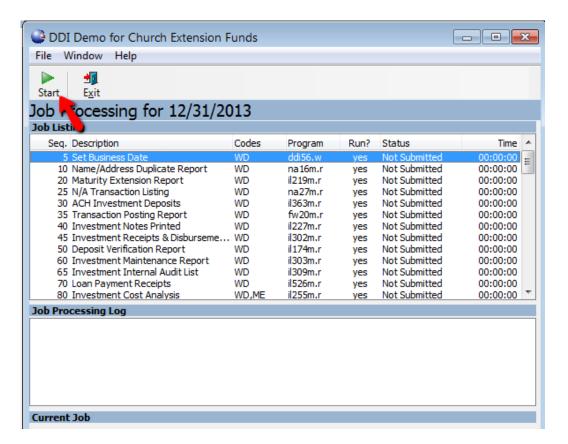

Go to Job Processing and run your normal Daily, Monthly, and/or Quarter End Processing. Also, process your Year End processing job.

Note: This Step <u>cannot</u> be completed prior to Month End.

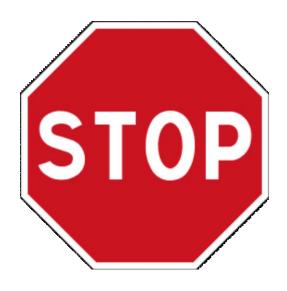

#### Attention:

If your fiscal year does not start on January 1<sup>st</sup>, STOP, you now are completed with year end! Please see Section III for additional critical year end information!

### **SECTION 2:** FISCAL YEAR END **INSTRUCTIONS**

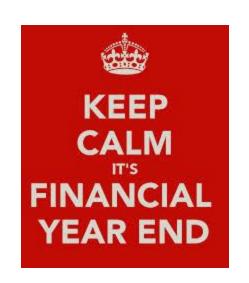

NOTE: A MAJORITY OF THESE STEPS CAN BE COMPLETED IN ADVANCE!

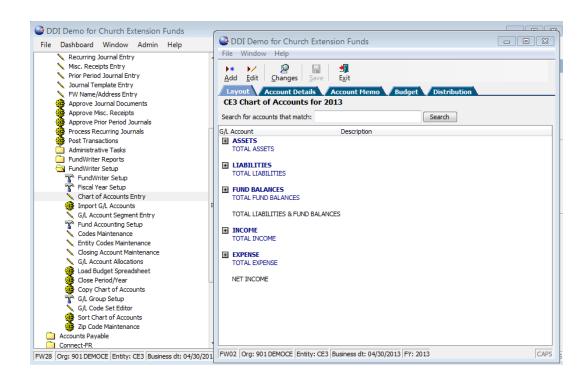

Review your chart of accounts. If needed, make any changes to them prior to copying them over to the new fiscal year

Note: This Step can be completed weeks prior to Month End.

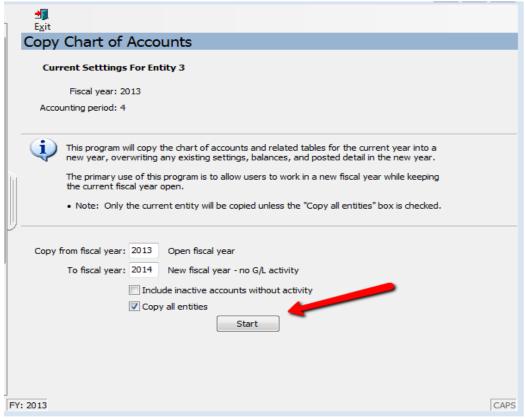

Go to the FundWriter Menu

→ Administrative Tasks →

Copy Chart of Accounts. Click

Start.

Note: This Step can be completed weeks prior to Month End.

### POST YEAR END PROCESSING NOTE:

Make a note or calendar reminder to perform a fiscal year close for the previous year. This is typically done after you have completed all your year end general ledger adjusting entries.

To complete this process, go to FundWriter → Administrative Tasks → Close Current Period

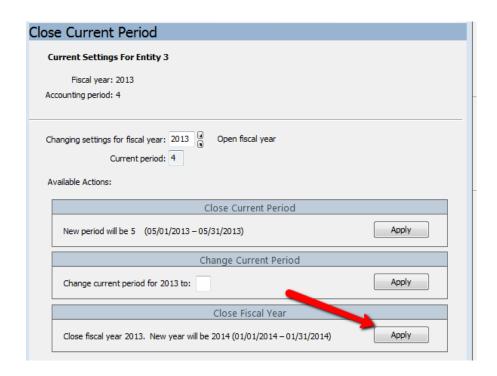

### YEAR END PROCESSING IS COMPLETE

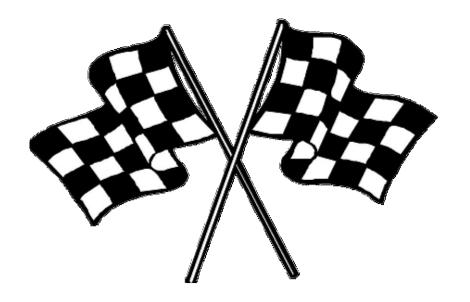

### **SECTION 3:** 1099'S, YEAR END TIPS, BACKUPS, FAQ

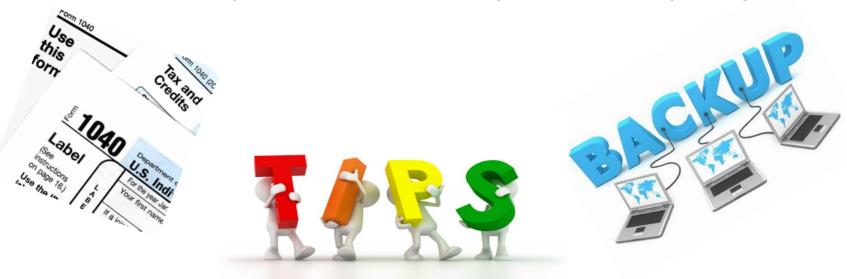

1. Run IL276. This program will load the IRS data into the IRS Reporting Module. In the IRS Reporting Module you can modify/correct the 1099 information prior to sending it to the government. Some organizations generate their official 1099 documents from this program. This is acceptable but not our recommendation. We recommend you run your statements from the IRS reporting module to ensure the 1099 statement you send to your investors match the file you send to the government.

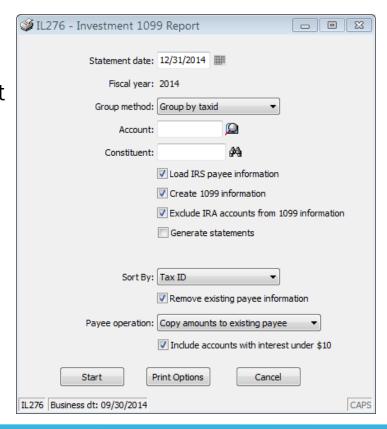

2. Go to IRS Reporting
System → Payee Entry. You
can modify any records if
necessary here prior to
reporting. You should use
this rarely but sometimes it is
necessary to modify a record.

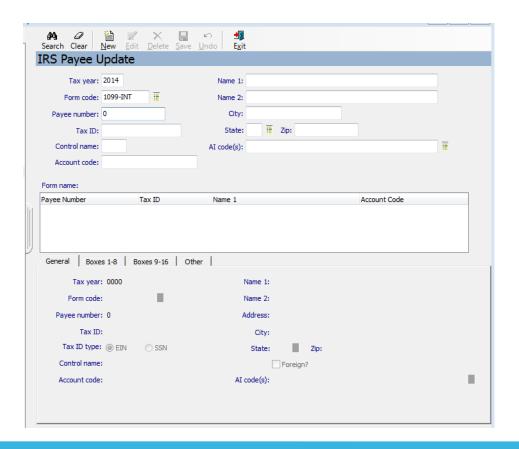

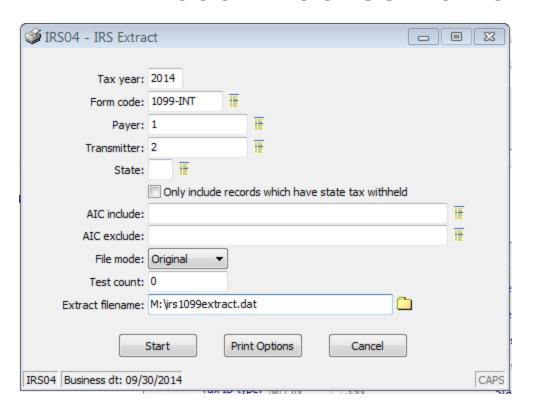

3. Send your 1099 File to the IRS. Go to IRS Reporting System → Reports → IRS Extracts. Then go to the IRS FIRE Website and upload your file.

4. Create/Print your 1099INT Statement. Go to the IRS Reporting System → Reports → Mailmerge. Then merge/print from merge systems.

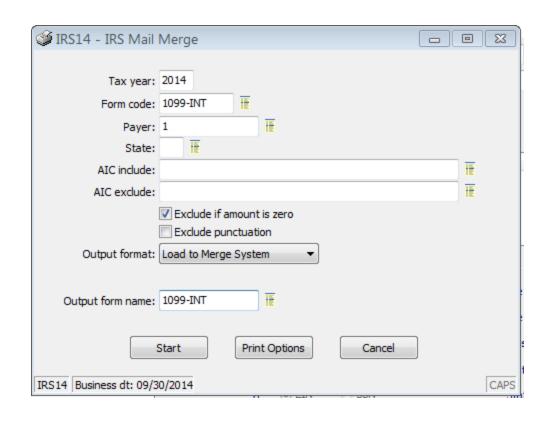

## 1099-MISC PROCESSING FOR ACCOUNTS PAYABLE

Accounts Payable →
Reports → Vendor Listing
by 1099 Type. Run this
report to load 1099-Misc
into the IRS Reporting
system.

Then follow steps 2-4 in the previous 3 slides to complete. Choose 1099-MISC instead of 1099-INT.

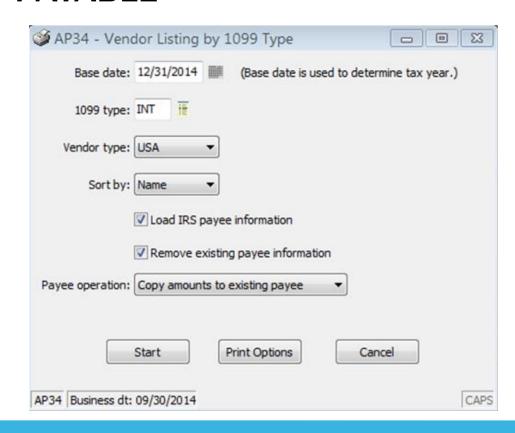

### **BACKUPS**

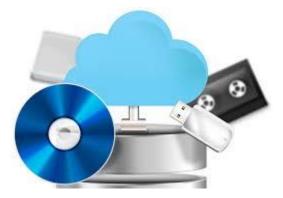

We recommend each organization ask DDI to create a backup prior to both month end and year end and after year end. To do this, email or call (preferred) DDI support and tell them you want a backup done for Pre-EOY (before you start). Once complete, start your end of year processing. Once complete, ask DDI to create an End-EOY backup. The backup takes 30 seconds and if something errors out during year end, DDI can restore back to that point of Pre-EOY and you can try again. We ask if you do year end and want backups from DDI, you do this during our normal business hours, 7:30 AM – 5PM EST. If you cannot meet that time frame, please let DDI know in advance so they can be prepared to address your needs timely after normal business hours.

### **CLEAR YTD INTEREST TOTALS**

All Church Extension Fund organizations must clear out their YTD buckets at year end. If you fail to do this, your YTD buckets will be inflated by the amount earned in the previous year. To correct this error, it will require a script to be created by DDI to fix. This would be a billable service request. Here are the clear YTD programs that need ran at year end (if applicable):

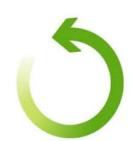

IL290 - Clear Investment YTD Information

IL528 - Loan Clear YTD

IL718 - Portfolio Clear YTD Values

IL828 - LOC YTD Values

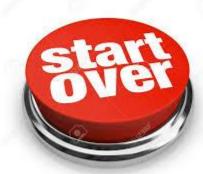

### Discussion, Questions, Comments

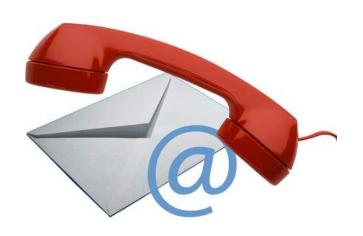

Courtenay Brown support@ddi.org 317.713.2480